## Publishing a SoftChalk Lesson in Blackboard

## Step 1: Package the Lesson

- 1. Open SoftChalk. After creating a new SoftChalk lesson or editing an existing SoftChalk lesson, save the file.
- 2. Go to the File menu and choose Package Lesson.
- 3. Go to Packaging Options > Package type: and choose Standard Zip. Click OK.

| Packaging Options<br>Package type:<br>None<br>Standard Zip<br>Common Cartridge<br>Executable Lesson (Windows)<br>Executable Lesson (Mac)<br>Executable CD<br>Score Tracking Options<br>(none) | Track score using:<br>None<br>SoftChalk CONNECT<br>LMS with ScoreCenter<br>LMS with SCORM 1.2<br>LMS with SCORM 2004 | Lesson Title<br>Title: Intro to SoftChalk<br>Subtitle: Lesson1<br>Student Options<br>✓ Print Certificate of Completion<br>Passing percentage: 70 ✓ CEUs (optional):<br>Institution: Durham Tech<br>✓ Print Score Summary<br>✓ Email Completion Results<br>Your email: training@durhamtech.edu |
|----------------------------------------------------------------------------------------------------|----------------------------------------------------------------------------------------------------|----------------------------------------------------------------------------------------------------|
|----------------------------------------------------------------------------------------------------|----------------------------------------------------------------------------------------------------|----------------------------------------------------------------------------------------------------|

4. You will receive confirmation of your file name and were the file is located. Notice that your file is packaged with your Lesson and the file is has a .zip extension. *This zip file is located inside your Lesson folder*.

**Note**: If your file extensions are not showing, you will not see the .zip at the end of the filename. Look for a folder with a zipper icon with your lesson name.

| SoftCha | ftChalk 7.01.01                                                                                           |  |
|---------|----------------------------------------------------------------------------------------------------|--|
| ٩       | Your lesson has been packaged as:<br>sc7.zip                                                              |  |
|         | sc7.zip is located in the lesson folder:<br>C:\Documents and Settings\hortons\Desktop\SC7 lessons\sc7\sc7 |  |
|         | ОК                                                                                                    |  |

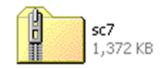

- 1. Login to Blackboard. Go to any Blackboard course that you are teaching as an instructor.
- 2. Go to the folder where you would like to put the SoftChalk Lesson.
- 3. Create a new Item.

| Content Infor           | mation                                                     |                                               |
|-------------------------|------------------------------------------------------------|-----------------------------------------------|
| Step 1: Name            | your item and provide instructions or                      | a description.                                |
| Step 2: Conte           | nt                                                         |                                               |
| <b>O</b> Content        |                                                            |                                               |
| Files can be attached t | o the above information. Click <b>Browse</b> to select the | Attach local file: Click Browse to find the   |
| Attach local file       | C:\Documents and Settings\horton Browse                    | packaged zip file that you created in Step 1. |
| Name of Link to File    | SoftChalk Lesson                                           | Name of Link to File: Name your file.         |
| Special Action          | Unpackage this file                                        | Special Action: Choose Unpackage this file.   |
| Steps 3 & 4: Choose     | your other item options. Click Submit                      | . The next screen is Content Actions.         |

|                                                                                                    | Content Actions                                                                      |  |
|----------------------------------------------------------------------------------------------------|--------------------------------------------------------------------------------------|--|
|                                                                                                    | Embedded Media Information                                                           |  |
|                                                                                                    | Select options for embedded content.                                                 |  |
| Entry Point: Scroll thorough the long<br>list of files to find <b>index.html</b> file.<br>Tip: Type the letter " i " (for index) to<br>find the file faster. | If the filenames listed are not readable, the unpackage operation can be re-run here |  |
| aunch in a new window: Select Yes.                                                                                                    | Launch in new window   Yes O No                                                      |  |
| Click Submit.                                                                                                    | 2 Submit                                                                             |  |

The SoftChalk Lesson is now in Blackboard and will look like this:

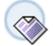

SoftChalk Lesson <u>sc7.zip</u> (Package File)